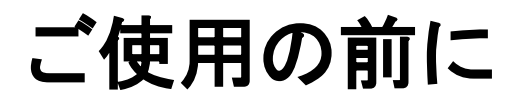

# **Network Node Manager i Software 10.00**

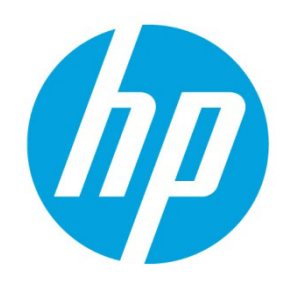

**2014** 年 **5** 月

# 重要な注意

NNMi のインストールを開始する前に、以下のドキュメントをリストされた順序で読む必要があり ます。

- 1. 『HP Network Node Manager i Software システムとデバイス対応マトリックス』は、NNMi を正 常に実行可能な、必要なハードウェアおよびソフトウェアがあるかどうかの判断に役立ち ます。
- 2. 『HP Network Node Manager i Software リリースノート』は、HP Network Node Manager i Software (NNMi) バージョン 10.00 に加えられた変更の概要について説明します。
- 3. 『HP Network Node Manager i Software インタラクティブインストールガイド』は、NNMi のイ ンストールに役立つカスタマイズ可能な手順について説明します。このドキュメントを読 み、インストールプロセスに関連する詳細および要件について把握してください。
- 4. 『HP Network Node Manager i Software デプロイメントリファレンス』の「準備」セクション には、NNMi のインストールを開始する前の確認情報が含まれています。

上にリストされたドキュメントを読んだら、インストールプロセスを開始する準備ができてい ます。

注: 上記のドキュメントの最新版は、<http://h20230.www2.hp.com/selfsolve/manuals> でご覧いただけ ます。

このサイトを利用するには,HP パスポートに登録してサインインする必要があります。以下にアク セスしてください。

<http://h20229.www2.hp.com/passport-registration.html>

注**:** NNMi のドキュメントセットの完全なリストは、「**NNMi 10.00** ドキュメント一覧」 [\(http://h20230.www2.hp.com/selfsolve/manuals\)](http://h20230.www2.hp.com/selfsolve/manuals) でご覧いただけます。

# インタラクティブインストールガイドへのアクセス

『HP Network Node Manager iインタラクティブインストールガイド』にアクセスするには、以下の手順を実行し ます。

- 1. 製品メディア (DVD-ROMまたは電子式ダウンロード) で、トップレベルまたはルートディレクトリに移 動します。
- 2. 以下のいずれかのファイルを展開します。 nnmi\_interactive\_installation\_en.zipまたは nnmi\_interactive\_installation\_en.jar
- 3. nnmi\_interactive\_installation\_en.htmをダブルクリックします。
- 4. 『NNMiインタラクティブインストールガイド』では、ネットワーク環境のインストールオプションま たはアンインストールオプションを選択できます。適用する各オプションを選択します。

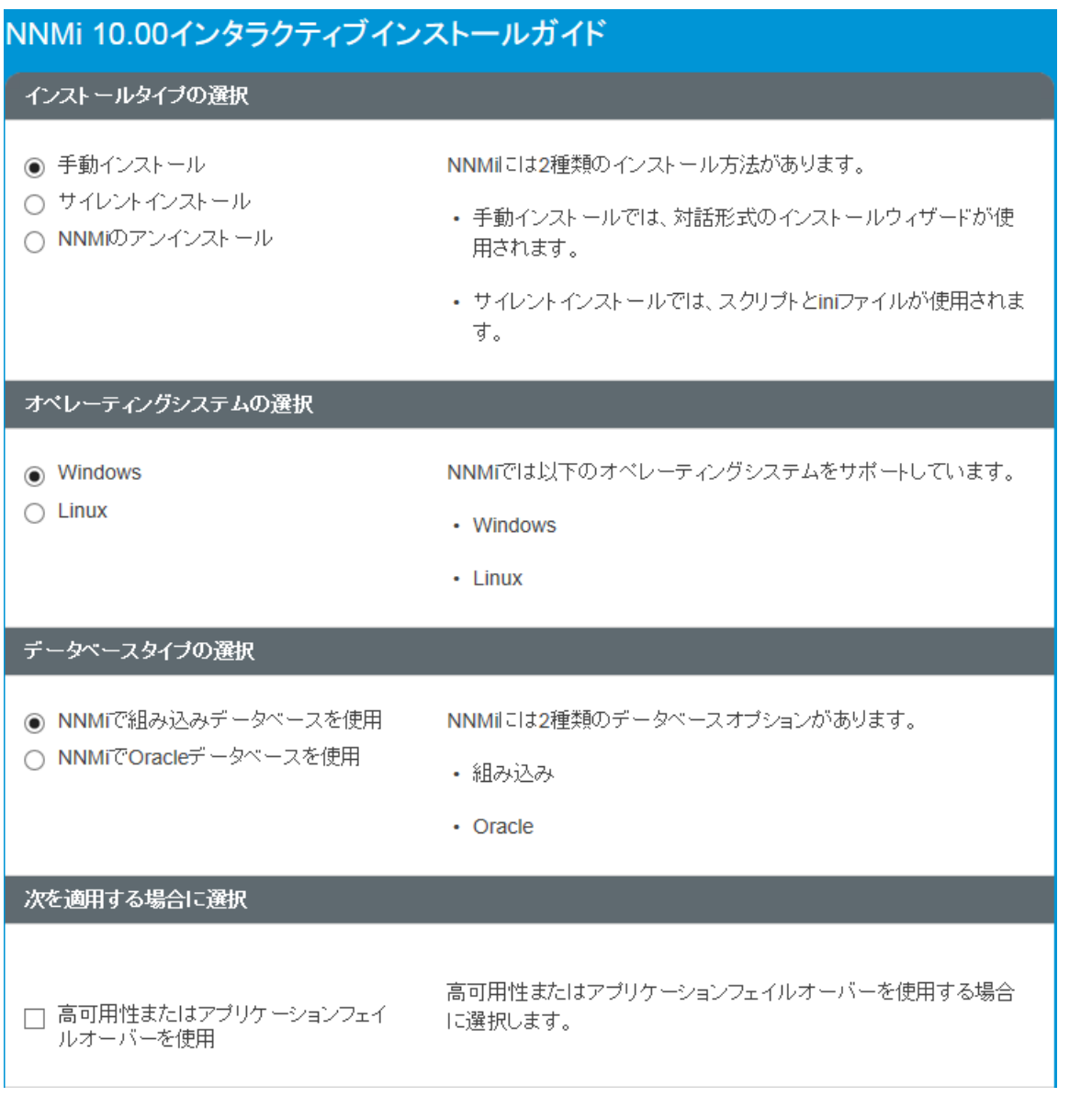

5. 選択後のインストールドキュメントを表示または印刷する準備ができたら、[表示] または [印刷] をク リックします。

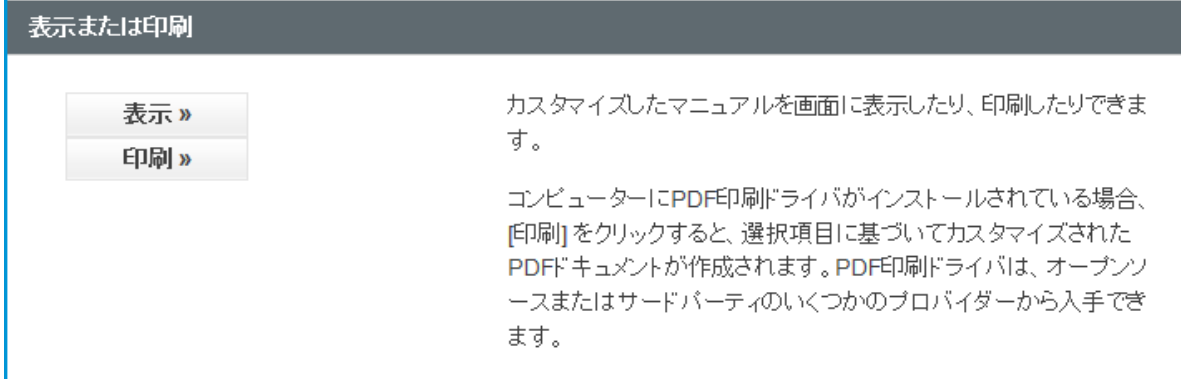

ヒント: [表示] または [印刷] をクリックした後、表示されたドキュメントで [変更] をクリックすると選択項目を 変更できます。

注: 選択結果のドキュメントの表示中にセクションを折りたたむには、各セクション見出しのチェックボックス を使用します。

- 6. この結果を、カスタマイズしたNNMiインストールガイドとして使用します。
- 7. このガイドの情報を基にして、製品をインストールします。

# 追加インストール

NNMi および NNMi の Smart Plug-in で収集されたデータを使用して作成されたレポートを表示するに は、NNMi のインストールの完了後に Network Performance Server (NPS) および NNM iSPI Performance for Metrics をインストールする必要があります。

iSPI 機能の詳細については、該当する各 NNM iSPI のリリースノートを参照してください。

NPS および NNM iSPI Performance for Metrics のインストールの詳細については、『HP Network Node Manager **iSPI Performance for Metrics** インストールガイド』を参照してください。

どの iSPI が NNMi に含まれているかの詳細については、『NNMi 管理者用のオンラインヘルプ』の 「HP NNMi Smart Plug-in の購入」を参照してください。

## ご注意

#### 保証について

HP 製品とサービスの保証は、当該製品、およびサービスに付随する明示的な保証文によってのみ規 定されるものとします。ここでの記載で追加保証を意図するものは一切ありません。HP では、ここ に記載されている技術的、または編集上の不正確さや脱漏については責任を負いません。

ここに記載されている情報は、予告なく変更されることがあります。

#### 権利制限について

機密性のあるコンピューターソフトウェアです。これらを所有、使用、または複製するには、HP が 提供する有効なライセンスが必要です。FAR 12.211 および 12.212 に準拠し、商用コンピューターソ フトウェア、コンピューターソフトウェアドキュメント、および商用アイテムの技術データは、ベ ンダーの標準商用ライセンスの下、米国政府にライセンスされています。

### 著作権について

© Copyright 2009–2014 Hewlett-Packard Development Company, L.P.

## 商標に関する通知

Adobe®は Adobe Systems Incorporated の登録商標です。

HP 9000 コンピューター上の HP-UX リリース 10.20 以降および HP-UX リリース 11.00 以降 (32 ビット および 64 ビット両方の環境) は、すべて Open Group UNIX 95 製品です。

Microsoft®および Windows®は Microsoft Corporation の米国内での登録商標です。

Oracle および Java は Oracle およびその関連会社の登録商標です。

UNIX®は The Open Group の登録商標です。

## **Oracle** テクノロジの制限された権限に関する通知

国防省連邦調達規則補足 (DOD FAR Supplement) に従って提供されるプログラムは、「商用コンピュー ターソフトウェア」であり、ドキュメントを含む同プログラムの使用、複製および開示は、該当す る Oracle 社のライセンス契約に規定された制約を受けるものとします。それ以外の場合は、連邦調 達規則に従って供給されたプログラムは、「制限されたコンピューターソフトウェア」であり、関 連文書を含むプログラムの使用、複製、および公開は、FAR 52.227-19、『商用コンピューターソフ トウェア - 制限された権限』 (1987 年 6 月) に記載されている制限に従うものとします。Oracle America, Inc., 500 Oracle Parkway, Redwood City, CA 94065.

Oracle ライセンスの全文は、NNMi の製品 DVD にある license-agreements のディレクトリを参照して ください。

#### 謝辞

この製品には、Apache Software Foundation で開発されたソフトウェアが含まれています。

(http://www.apache.org)

この製品には、Indiana University Extreme! Lab で開発されたソフトウェアが含まれています。

(http://www.extreme.indiana.edu)

サポート

以下の HP ソフトウェアサポート Web サイトを参照してください。

## **www.hp.com/go/hpsoftwaresupport**

この Web サイトには、製品、サービス、および HP Software が提供するサポートの問い合わせ情報 および詳細が記載されています。

HP ソフトウェアオンラインサポートには、お客様の自己解決機能が備わっています。ビジネスを管 理するために必要な対話形式のテクニカルサポートツールにアクセスする迅速で効率的な方法が用 意されています。お客様は、サポート Web サイトで以下の機能を利用できます。

- 関心のあるドキュメントの検索
- サポートケースおよび拡張リクエストの送信および追跡
- ソフトウェアパッチおよび関連パッチのドキュメントのダウンロード
- サポート契約の管理
- HP サポートの問合せ先の検索
- 利用可能なサービス情報の確認
- ソフトウェアを利用しているほかのユーザーとの情報交換
- ソフトウェアトレーニング情報の検索および参加登録

一部を除き、サポートのご利用には、HP Passport ユーザーとしてご登録の上、サインインしていた だく必要があります。また、多くの場合、サポート契約も必要です。HP Passport ID を登録するには、 以下にアクセスします。

#### **http://h20229.www2.hp.com/passport-registration.html**

アクセスレベルに関する詳細については、以下の URL で確認してください。

**http://h20230.www2.hp.com/new\_access\_levels.jsp**